## **Colorado Medical Assistance Program Web Portal**

## **Claim Status Inquiry User Guide**

The Claims Status Inquiry function allows a user to obtain the Status on a claim that has not been saved in the user's Web Portal database.

The Claims Status Inquiry screen (Figure 3) is available from either the Main Menu (Figure 1)

|                                  | <b>Department of Health Care Policy</b><br>and Financing                                                                                                    |                                                                                                    |                        |                      |                        |               |  |  |
|----------------------------------|----------------------------------------------------------------------------------------------------|----------------------------------------------------------------------------------------------------|------------------------|----------------------|------------------------|---------------|--|--|
|                                  | <b>Related Sites:</b><br><b>Provider Services</b>                                                                                                    | <b>CBMS</b><br>CHP+<br>CICP<br><b>CPPC</b>                                                                                                  | <b>Old Age Pension</b> |                      |                        |               |  |  |
| Welcome                          |                                                                                                    | <b>Main</b><br><b>Help</b><br>Welcome to the Colorado Medical Assistance Program                                                            |                        | <b>Log Out</b>       |                        |               |  |  |
| <b>Trading Partner ID-</b>       |                                                                                                    | Secure Web Portal                                                                                                    |                        |                      |                        |               |  |  |
|                                  | What's New!                                                                                                    |                                                                                                    |                        |                      | System Status Messages |               |  |  |
| Frequently Asked Questions       |                                                                                                    |                                                                                                    |                        | 000                  |                        |               |  |  |
| User Profile Maintenance         |                                                                                                    | All Colorado Medical Assistance Program Web Portal users must                                                                               |                        |                      |                        |               |  |  |
| <b>BUS</b>                       | have their own User Name and Password. Sharing login<br>information is prohibited. Trading Partner Administrators can<br>create new users by selecting Administration $\rightarrow$ User<br>Maintenance from the left-hand navigation menu. Please see the<br>II.1. many states the TPA User Guide, and available training for<br>Professional |                                                                                                    |                        |                      |                        |               |  |  |
| SAVE System                      |                                                                                                    |                                                                                                    |                        | Claims               | Last<br>Week           | First<br>Week |  |  |
| Eligibility                      |                                                                                                    |                                                                                                    |                        | <b>Dental Claims</b> |                        |               |  |  |
| Claims                           |                                                                                                    |                                                                                                    |                        | Professional Claims  |                        |               |  |  |
| PAR.<br>ь                        | Dental                                                                                                    |                                                                                                    |                        | Institutional Claims |                        |               |  |  |
| File and Report Service<br>▶     | Institutional                                                                                                    |                                                                                                    |                        | Eligibility          | Last<br>Week           | First<br>Week |  |  |
| Data Maintenance<br>▶            | Claim Status Inquiry                                                                                                    |                                                                                                    |                        |                      |                        |               |  |  |
| Medicaid Provider Lookup<br>▶    | rights Training, User Guides, and Help may be<br>Activity Tracing Report<br>gray bar or via the menu buttons.<br>User Guide                                                                                                    |                                                                                                    |                        | Last                 | <b>First</b>           |               |  |  |
| Code Set Maintenance<br>▶        |                                                                                                    |                                                                                                    |                        | <b>PAR</b>           | Week                   | Week          |  |  |
| Administration                   | A Trading Partner Administrator's first task should be to set up the                                                                                                    |                                                                                                    |                        |                      |                        |               |  |  |
| <b>System Reports</b>            |                                                                                                    | users for their Trading Partner. Locate the Administration button in the<br>menu and select User Maintenance. Additional information can be |                        |                      |                        |               |  |  |
| System Maintenance               |                                                                                                    | found in the Training and the User Guides.                                                                                                  |                        |                      |                        |               |  |  |
| PORTAL MANAGER                   |                                                                                                    |                                                                                                    |                        |                      |                        |               |  |  |
| Web Portal Training              |                                                                                                    |                                                                                                    |                        |                      |                        |               |  |  |
| Reset Login                      |                                                                                                    |                                                                                                    |                        |                      |                        |               |  |  |
| (MMIS) Provider Data Maintenance |                                                                                                    |                                                                                                    |                        |                      |                        |               |  |  |

**Figure 1 –** Claims Status Inquiry from the Main Menu.

## Or from the Claims Lookup screen for Professional, Institutional, or Dental claim types (Figure 2).

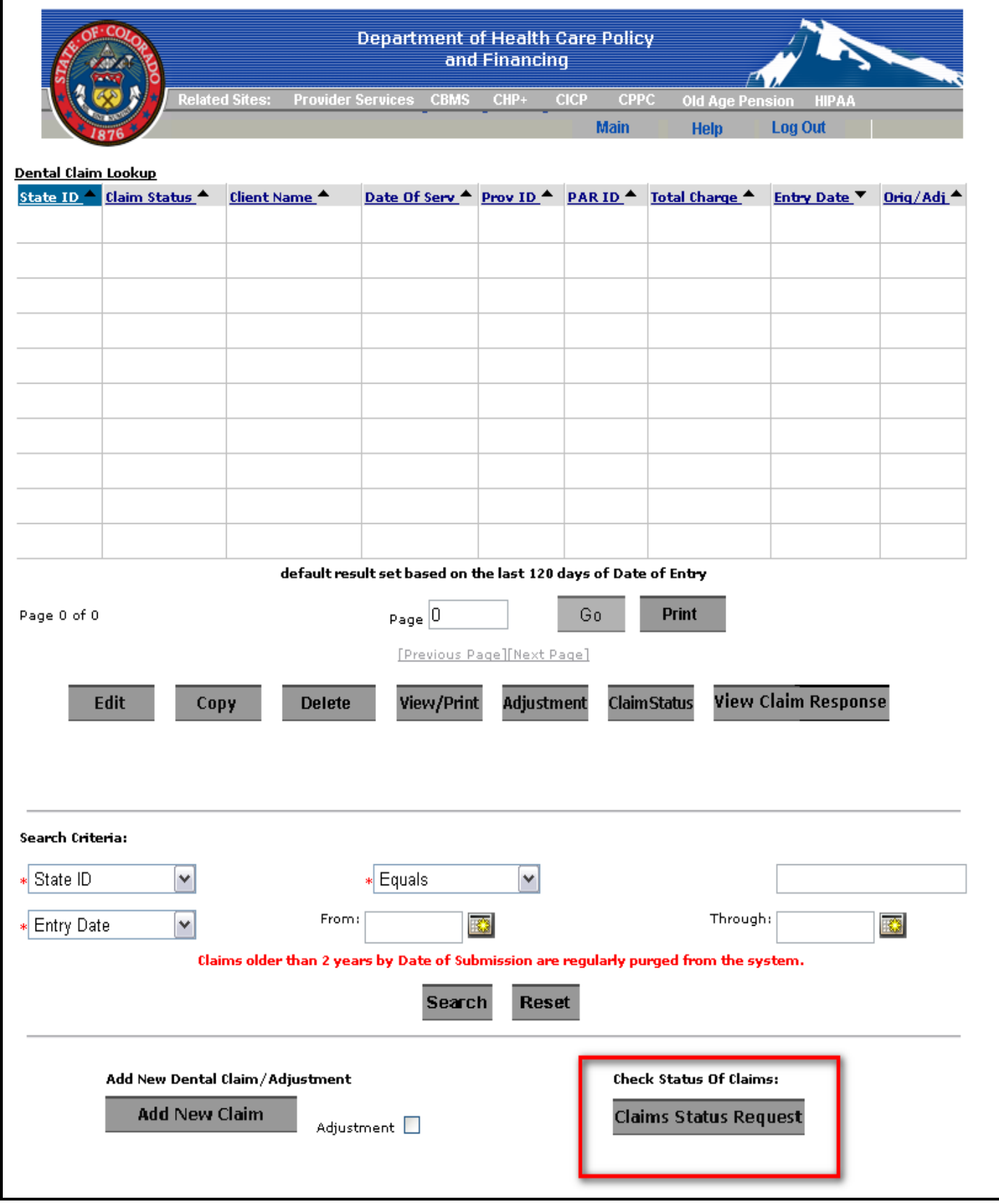

**Figure 2 –** Claims Status Request from the Dental Claims Lookup.

## *Submitting a Claim Status Request*

Enter the required client information on the Claim Status Request screen. Required fields are indicated by a red asterisk (\*).

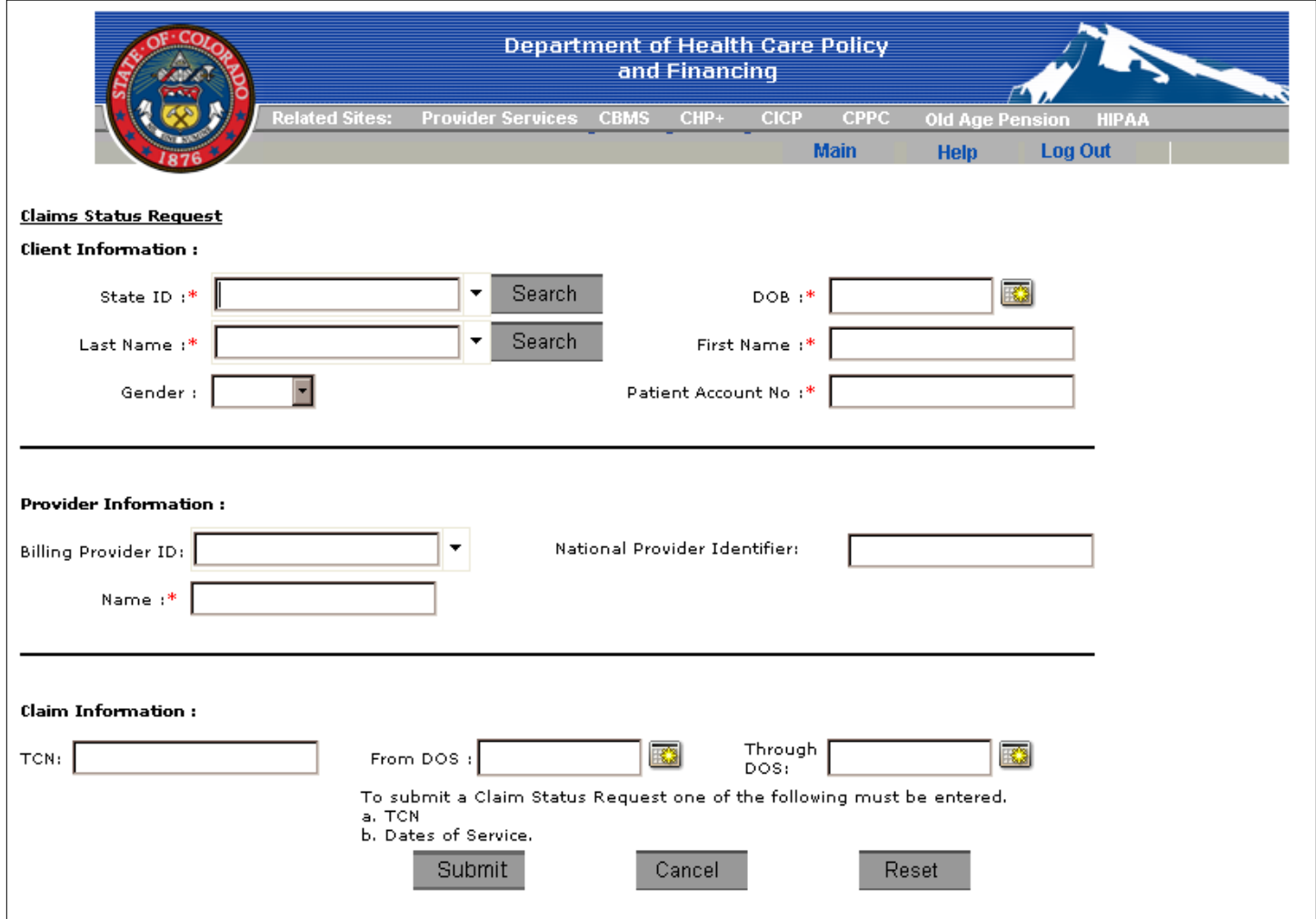

**Figure 3 –** Claims Status Request screen.

Begin by entering or selecting either a **State ID** or **Last Name** for the client.

If the Client Maintenance database for your **Trading Partner ID** contains less than 100 clients, a contextsensitive search function will automatically present a list of matching records as the **State ID** or **Last Name** is entered into the field (Figure 4).

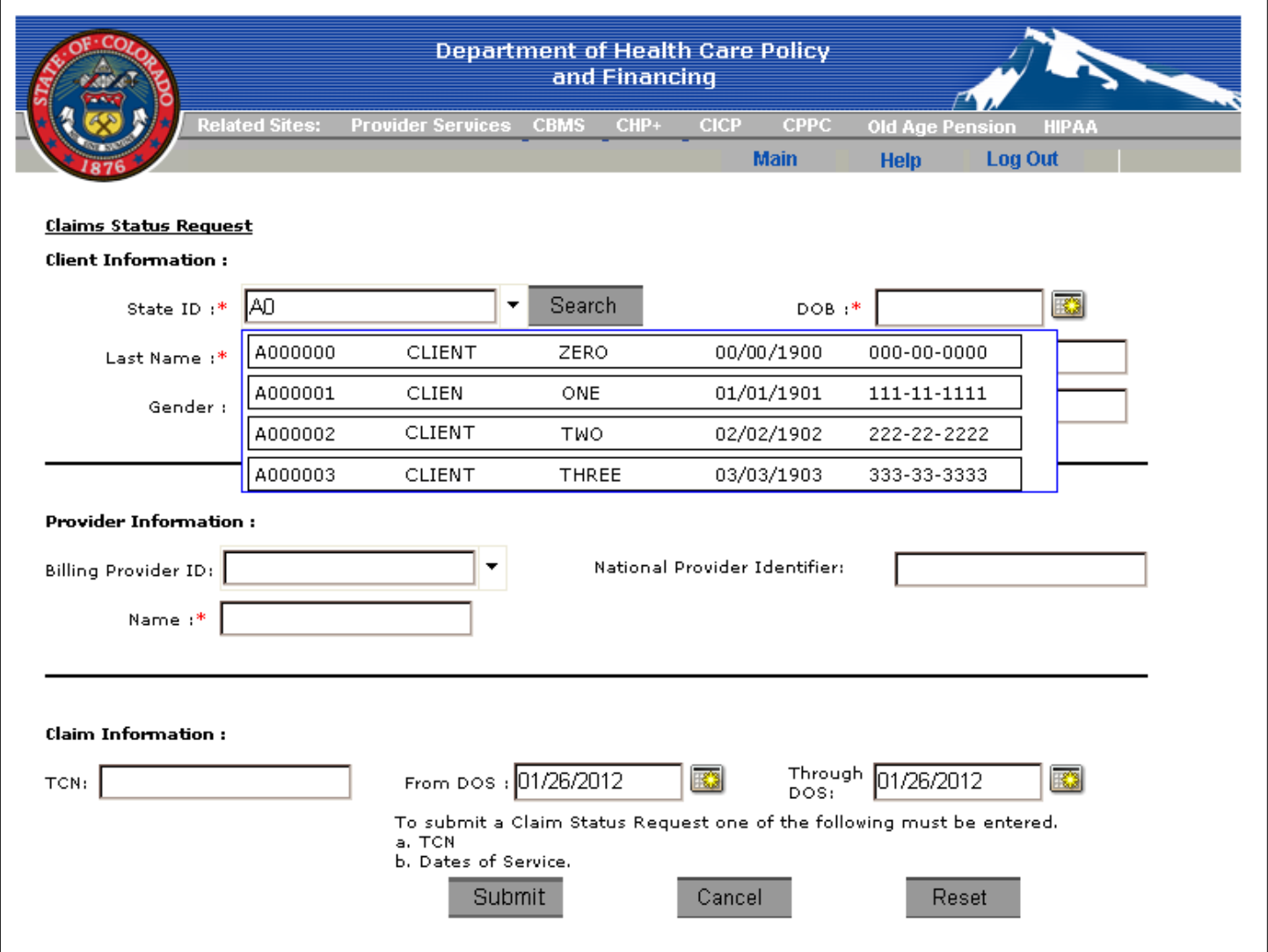

**Figure 4 –** State ID search, under 100 records.

If the Client Maintenance database for your **Trading Partner ID** contains over 100 clients, enter the first few digits or letters into the field and click on the **Search** button. The screen will refresh, and then the user can click on the drop-down arrow for the field to see the results from the search (Figure 5). A list will appear from which to make the selection.

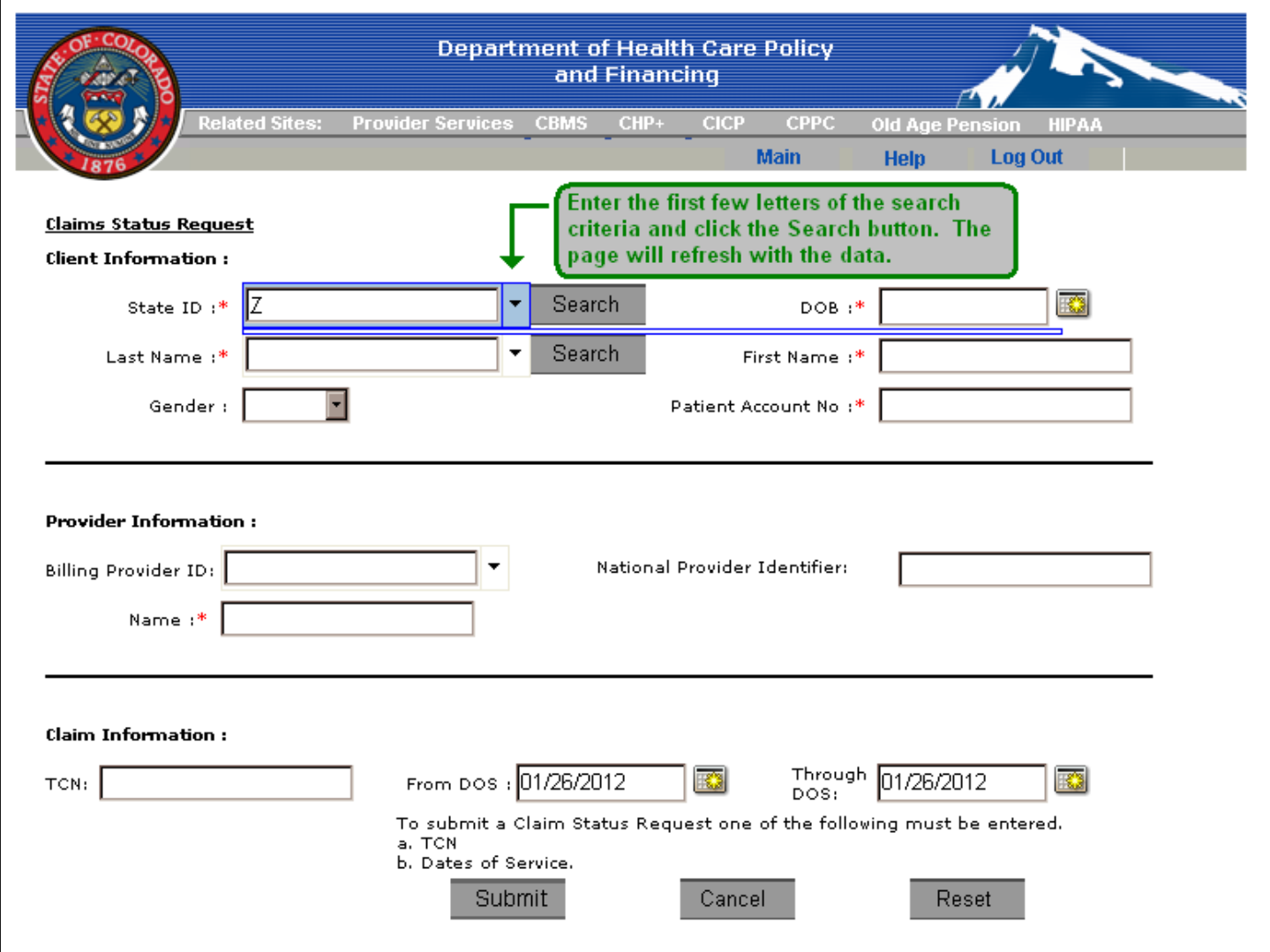

**Figure 5 –** State ID search, over 100 records.

Click on the desired client record. The available information from the Client Maintenance database will autopopulate the remainder of the **Client Information** section fields, as long as that information is available in client's Client Maintenance file. If any of the fields in the **Client Information** section are empty, enter the information directly into the field, if it is required.

Continue data entry for the Claim Status Request by completing the Provider Information section. Enter the **Billing Provider ID**. This field has the same context-sensitive search feature that the **State ID** and **Last Name** fields have. If the **NPI** for the billing provider has been stored in the provider's Data Maintenance record, the value will automatically populate into the **NPI** field and will then be sent with the Claim Status Request 276 transaction to the Medicaid Management Information System (MMIS).

Complete data entry for the Claim Status Request by entering either the **Transaction Control Number** (**TCN**) for the claim or the **From DOS** (Date of Service) and **Through DOS** for the claim.

- To obtain a single **Claim Status**, enter the **TCN**. The **TCN** may also be entered even if the **From DOS**  $\bullet$ and **Through DOS** fields are entered.
- To obtain a **Claim Status** for multiple claims, enter the date or date range in the **From DOS** and  $\bullet$ **Through DOS** fields. Statuses for multiple claims from a single Date of Service will be listed if multiple claims were submitted for the same Date of Service.

The date can either be typed into the fields, following the format mm/dd/yyyy, or the user can select the date from a calendar by clicking on the **Calendar** icon next to each field. Use the **<** and **>** symbols to navigate between months and years.

Click on the **Submit** button after entering all of the required data. A message will be displayed to show that the request is being processed (Figure 6).

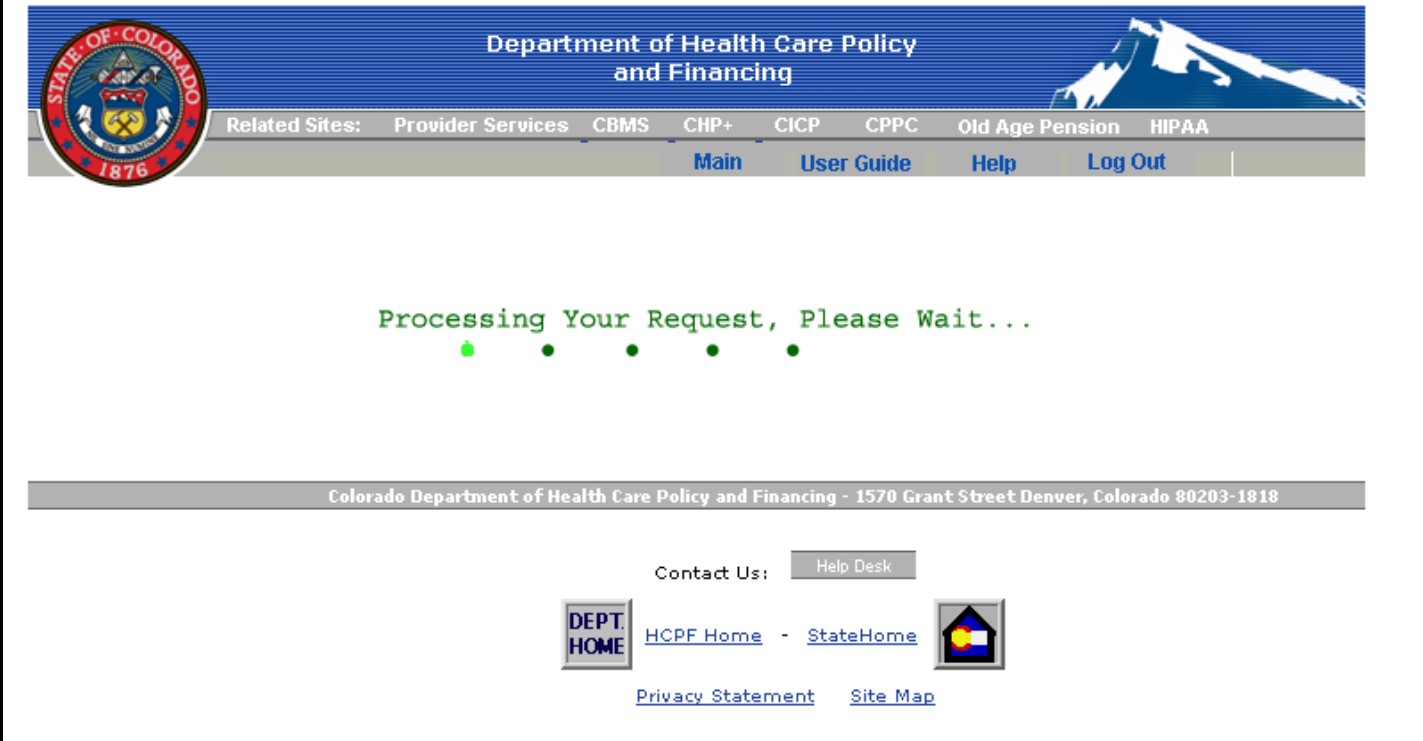

**Figure 6 –** Processing screen shown when waiting for a system response.

If data validation errors occur, a message will display in red at the top of the page (Figure 7) until either the data is corrected and resubmitted or the **Reset** button is selected.

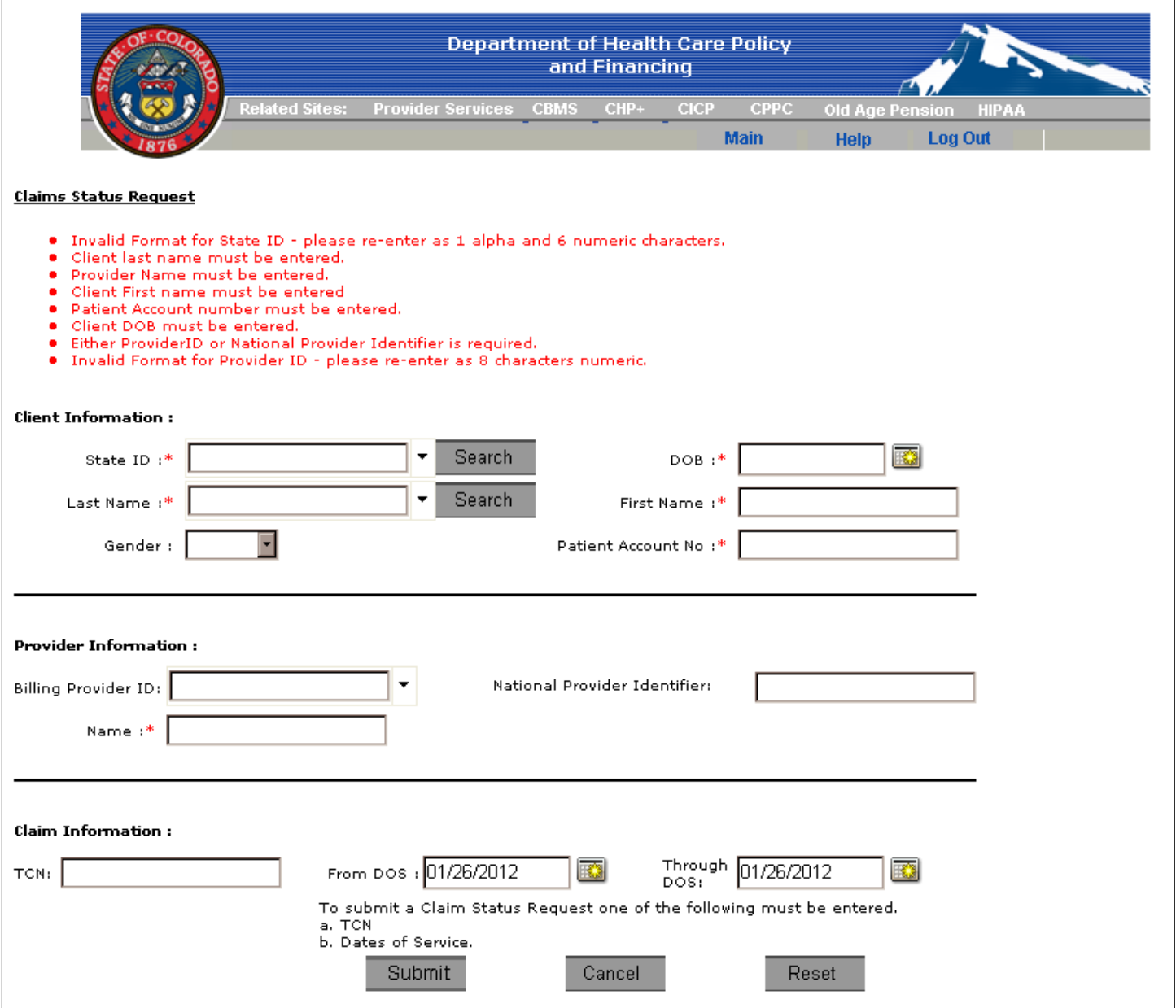

**Figure 7 –** Error display example.

If there are no data validation errors, and the Claim Status Inquiry is successfully sent off to the MMIS, once the Web Portal receives the Claim Status Response (Figure 8), it will be displayed back to the user. The Claim Status Response can be for a single or multiple claims, depending on the search criteria that was used on the Claim Status Inquiry.

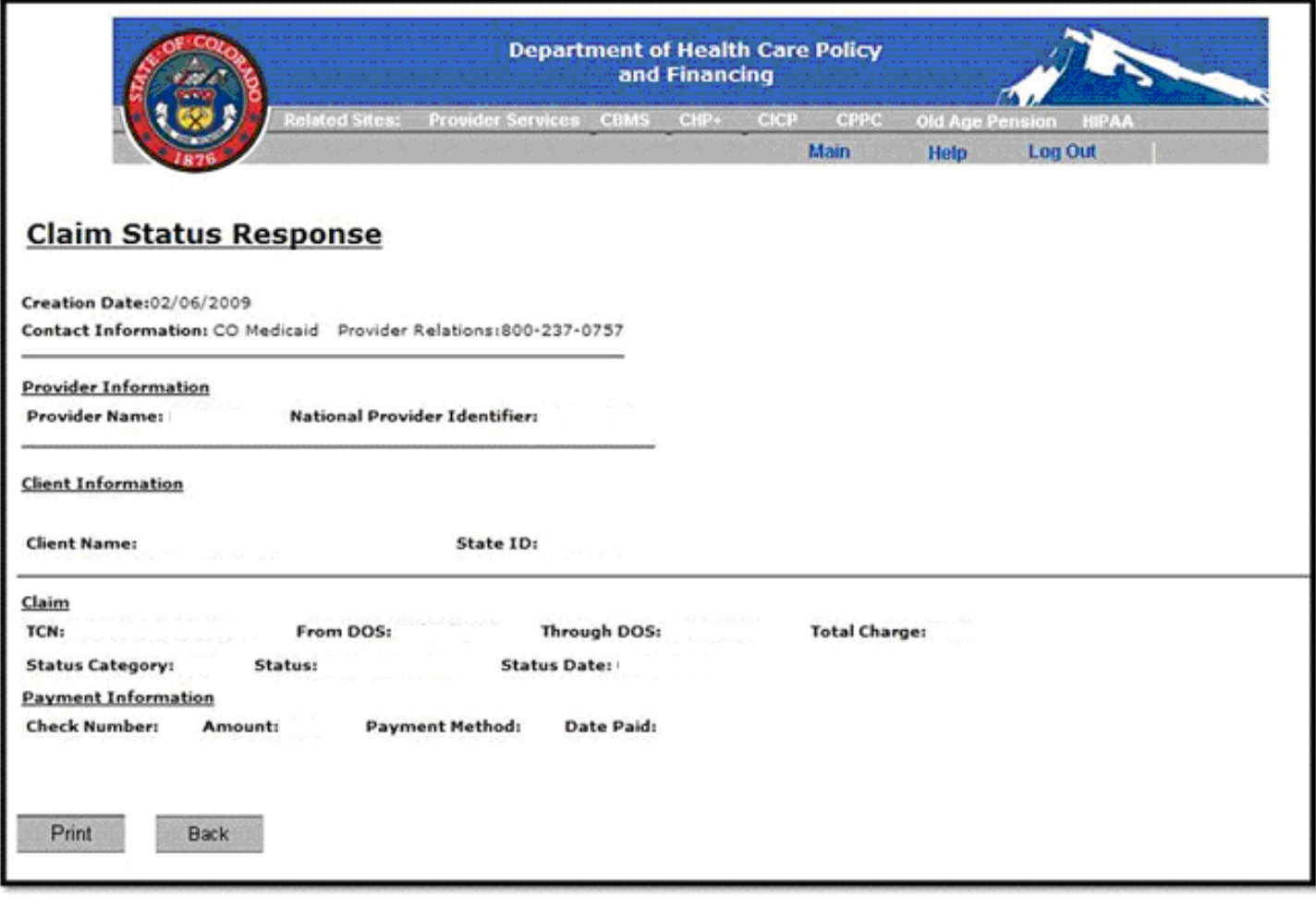

**Figure 8 –** Claim Status Response Example for a Single Claim.

To complete a Claim Status Inquiry on a claim that was submitted from the Web Portal, choose the claim from the Claim Lookup screen and select the **Claim Status** button. The **Claim Status** column will be updated to reflect the most recent status received from the MMIS. Please note that if the claim was **Suspended**, the **Claim Status** may not display as **Suspended** in the response. If the **Claim Status** has changed to anything other than **Suspended** since submitting the claim, the updated **Status** will appear in the claims list Grid on the Claim Lookup screen.

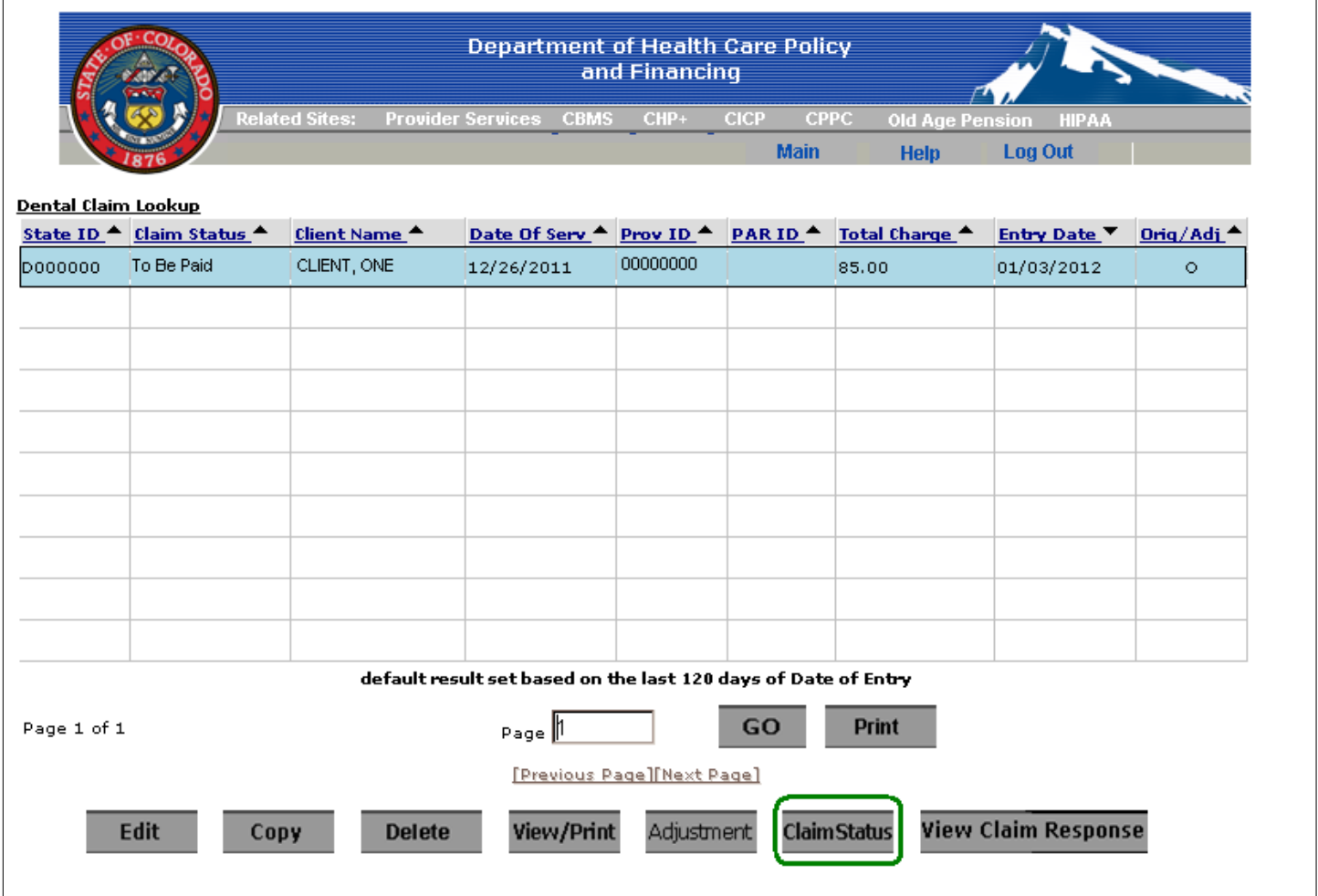

Users can also complete a Claim Status Inquiry on claims that were submitted from the Web Portal by using the **Claim Status Inquiry** menu option, which can be found under the **Claims** menu on the main Web Portal screen.

ClaimsStatusUserGuide Last Revision: January 28, 2012